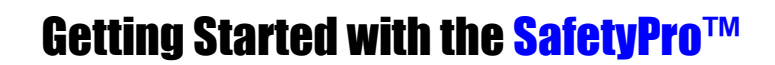

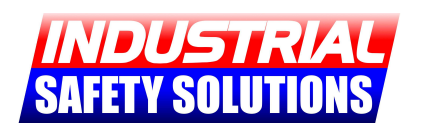

# **Thank you for choosing a SafetyPro™ Industrial Labeling System!**

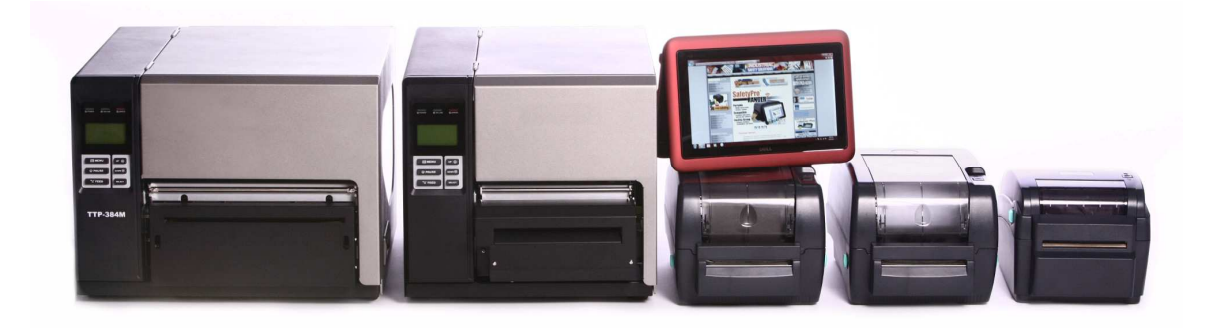

#### **SafetyPro Box Contents:**  This box should contain:

- 1. (1) SafetyPro Labeling System
- 2. (1) USB Cable
- 3. (1) Software CD
- 4. (1) QuickStart Guide
- 5. (1) Rollers & Guides Pack

 **Printer Setup Steps:**  Follow these steps first:

- 1. Read all printed instructions
- 2. Unpack printer, remove packing
- 3. Load ribbon & vinyl (Page 2)
- 4. Setup software (Page 3)
- 5. Connect printer (Page 4)

### **FOR FREE TECH SUPPORT CALL 877-762-9280**

With the **SafetyPro**, you never have to feel alone. Free technical support is just a phone call away. Contact us at **1-877-762-9280** for setup help or any other questions you may have.

### **For the easiest installation, load, connect and power-on your SafetyPro before installing the driver.**

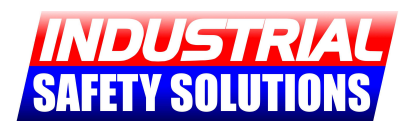

# **Loading the SafetyPro - Vinyl**

**(Also applies to Ranger kits)** 

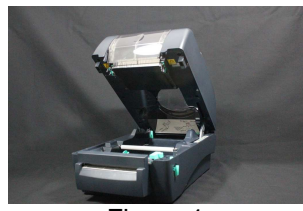

**Step 1:** Make sure the machine is turned off while loading all materials. To open the machine, gently pull the two light green cover lock tabs towards you. Lift the chassis. Place the hood prop on setting #2. Your printer should now resemble Figure 1.

Figure 1

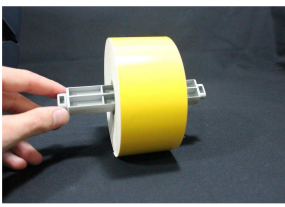

**Step 2:** Select a roll of vinyl material and place the plastic supply holder through the core. If your printer included "wings" you may use them to center the roll, but they are only necessary with 1" material. Your roll of vinyl material should now resemble Figure 2.

Figure 2

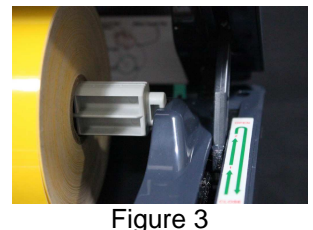

**Step 3:** Place the loaded supply holder into the inside-rear of the machine on the cradle notches. As you unwind the material, the colored side should be facing up. Your printer and supplies should now resemble Figure 3.

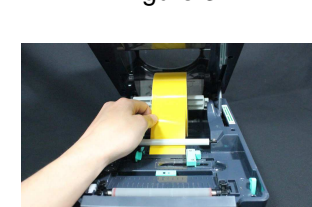

Figure 4

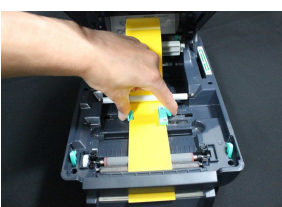

Figure 5

**Step 4:** Place vinyl under the white bar and between the adjustable green guides, as shown in Figure 4. Continue over the rubber platen and through the cutter, until the material is coming out the front of the printer about  $\frac{1}{4}$ ".

**Step 5:** Adjust the green guides so the right-hand guide lip is over the vinyl (this guide contains a sensor that must be positioned over the vinyl). Your printer and supplies should now resemble Figure 5.

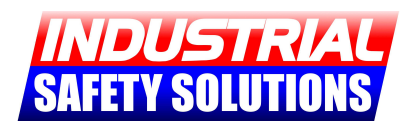

## **Loading the SafetyPro - Ribbon**

**(Also applies to Ranger kits)** 

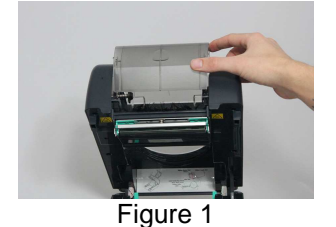

**Step 1:** Make sure the machine is turned off while loading all materials. To open the machine, gently pull the two light green cover lock tabs towards you. Lift the chassis. Place the hood prop on setting #2. Open the clear ribbon cover as shown in Figure 1.

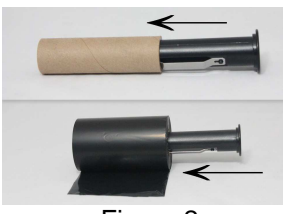

**Step 2:** Push the two black plastic spindles into the full ribbon roll and the empty core. **Ensure that your spindles are inserted exactly as shown in Figure 2**. The ribbon has ink on only one side (coating-side-out), and the spindle must be inserted properly in order for it to print.

Figure 2

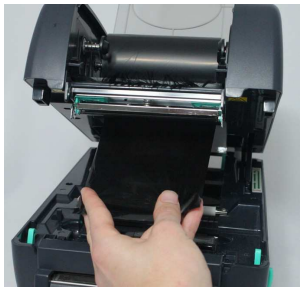

**Step 3:** With the black plastic spindle lip/flange on the right, insert the full ribbon roll into the rear ribbon sprocket. The ribbon end will hang down as shown in Figure 3. Pull a small amount of ribbon out toward the front of the printer.

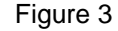

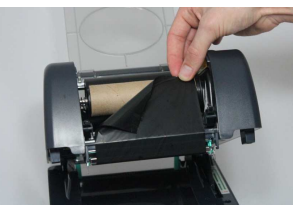

Figure 4

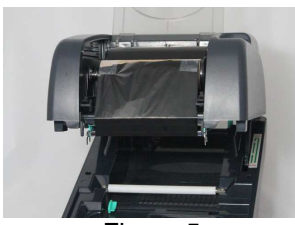

Figure 5

**Step 4:** With the black plastic spindle lip/flange on the right, insert the empty take up core on the front ribbon sprocket. Pull the ribbon up to the empty core, as shown in Figure 4, and attach the ribbon to the empty core with tape.

**Step 5:** Your printer should now resemble Figure 5. Using your thumbs, wind the ribbon onto the empty take up core several rotations. You should feel the gears turning, but it should not be overly difficult. Close the clear ribbon cover, then close the printer hood.

Copyright © 2012, Industrial Safety Solutions www.industrialsafetysolution.com - 1-877-762-9280

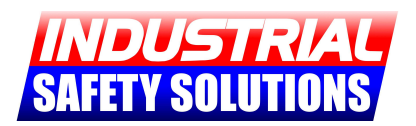

# **Loading the SafetyPro 9G**

**(Also applies to SafetyPro 7G)** 

Carefully open the hood of your **SafetyPro 9G** until it is resting on top of the unit. Inside the 9G, you will note the following components, as pictured in Figure 1.

- 1. Rear Tape Roller This rod holds your vinyl supply
- 2. Rear Ribbon/Ink Spool This rod holds your ribbon/ink supply.
- 3. Front Ribbon/Ink Take-up Spool
- 4. Upper Print-head assembly
- 5. Lower Print-head assembly
- 6. Green Upper Print-head Release Lever
- 7. Bottom-Center White Over-Tape Guide

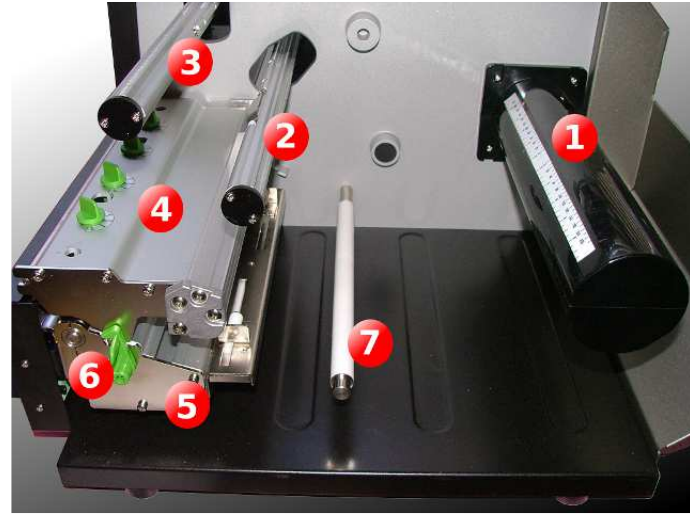

Figure 1 (Hood Open)

Additional components, located underneath the Upper Print-head assembly, can be found by gently pressing down on the Upper Print-head assembly and turning the Green release lever to the right. These less visible components are listed below, and are pictured in Figure 2a and Figure 2b.

#### 8. Print-head **Tensioners**

- 9. Sliding Width Guides
- 10. Print-head
- 11. Green slidethrough tape Guide
- 12. Front Cutter Assembly

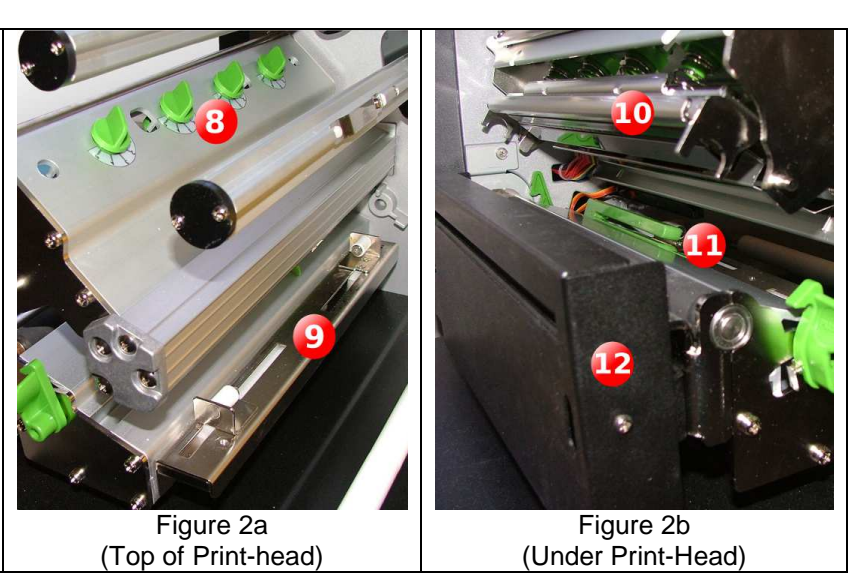

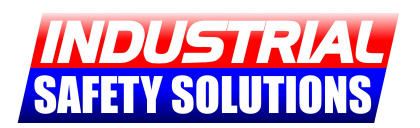

# **Loading the SafetyPro 9G Vinyl**

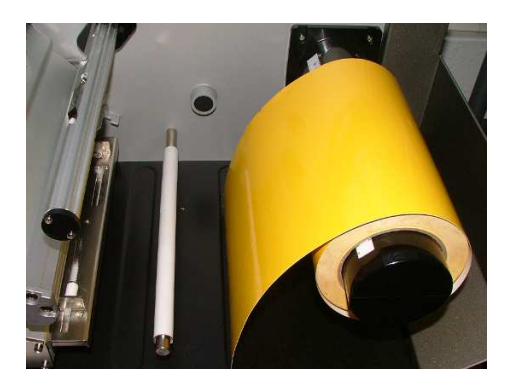

#### **Step 1: Place Sign Vinyl on Rear Tape Roller**

Remove your sign vinyl from the packaging and pull the end of the tape loose. Make sure the end is smooth and free of debris. Slide the sign vinyl roll onto the Rear Tape Roller. The vinyl should come off the top of the roll to the left, with the surface of the vinyl facing up as it runs through the machine. \*You may use the included wing-guides to keep the vinyl centered.

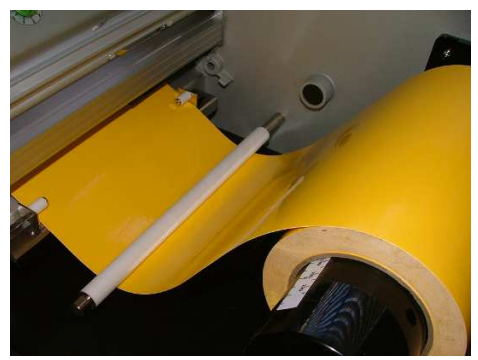

#### **Step 2: Feed Sign Vinyl Under and Through**

Carefully feed the sign vinyl under the white guide roller. Adjust the sliding width guides to fit the vinyl, and feed the sign vinyl under the two small rollers on the edges. The sign vinyl should slide freely from the rear tape roller.

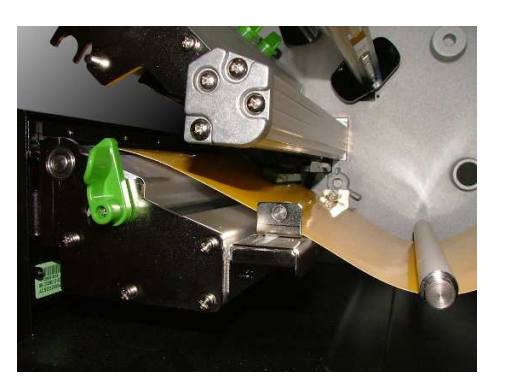

#### **Step 3: Release Upper Print-Head and Feed**

To release the Upper Print-head assembly, gently press down on the upper print-head while rotating the green upper print-head release lever to the right. Feed the tape through the green slide-through tape guide and out the front of the machine through the slot in the cutter assembly.

#### **Step 4: Check for a Clear Flow**

With the Upper print-head assembly still released, check that the sign vinyl flows cleanly through the printer. There should be very little resistance, and a small amount of vinyl should be coming out the front of the printer as shown.

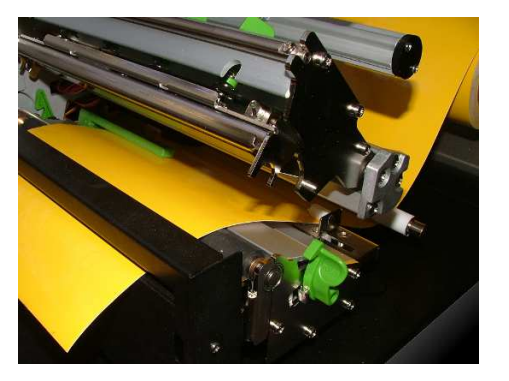

Copyright © 2012, Industrial Safety Solutions www.industrialsafetysolution.com - 1-877-762-9280

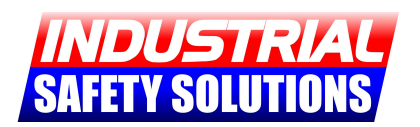

# **Loading the SafetyPro 9G Ribbon**

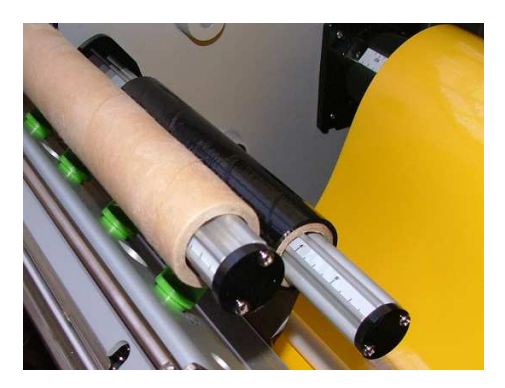

#### **Step 1: Place the ribbon rolls on the spools**

The Upper print-head assembly should still be open from loading the sign vinyl. If it is not, open it by gently pressing down on the upper print-head while rotating the green upper print-head release lever to the right. Next, if an empty take-up roll is not already on the front spool, slide one on. Place the full ribbon roll on the Rear ribbon spool.

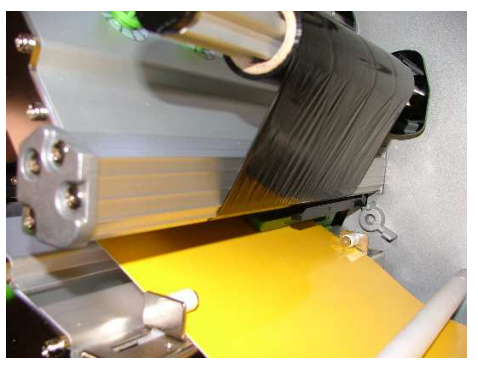

#### **Step 2: Verify ribbon direction, feed under**

Your ribbon should be hanging off of the right-hand side of your roll, as pictured. If it is NOT, remove the roll and turn it around. Pull the beginning of the ribbon down and feed it under the upper print-head assembly, then above/over the black ribbon guide, and toward the front of the printer. Be sure to keep it free of folds and wrinkles.

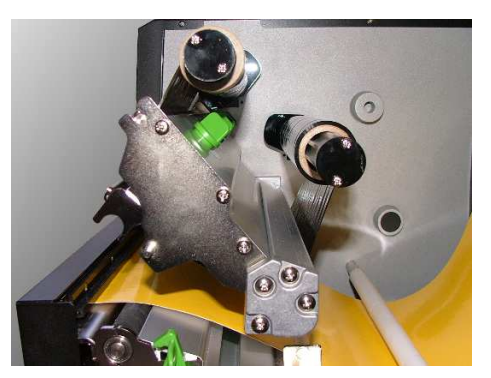

#### **Step 3: Connect the ribbon to the take-up roll**

Pull the ribbon all the way through under the Upper print-head assembly, then connect it with tape to the empty rewind roll on the Front Ribbon spool, as pictured. To ensure a wrinkle free print, tape each end and the middle to the take up spool.

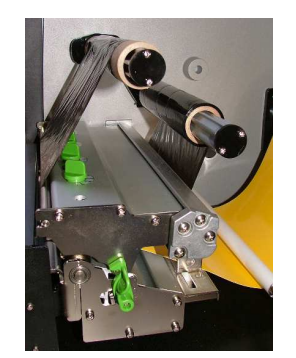

#### **Step 4: Close Print-head**

Close the Upper print-head assembly firmly until the Green release lever catches. Ensure that there is a tight fit the full length of the Upper print-head. Your supplies should be firmly in place, and the ribbon should be taught. You may now close the printer hood and proceed to printing from your PC.

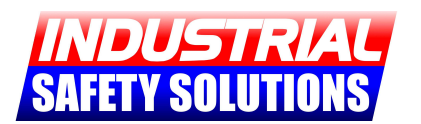

# **1 st: Connect & Power-on the SafetyPro**

**For the easiest installation, load, connect and power-on your SafetyPro before installing the driver.**

**Load, connect & Power-on SafetyPro** 

**Run the installation from the CD** 

# **2 nd: Install Print Drivers & Software**

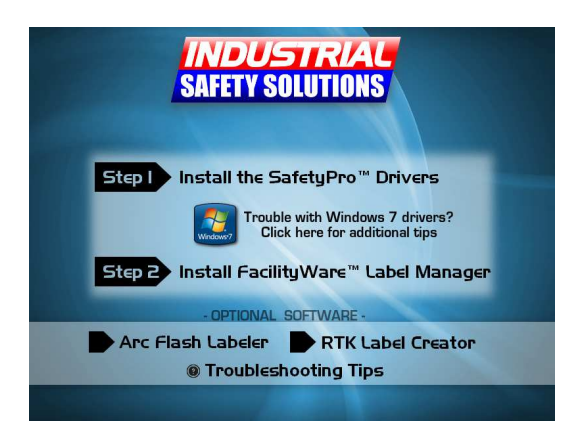

**When the CD is inserted, the install screen shown on the left will appear on.** 

**Click each option to install.** 

**It is recommended that you install ALL of the software on the CD.** 

### **You should load, connect and power-on your SafetyPro printer BEFORE installing the driver.**

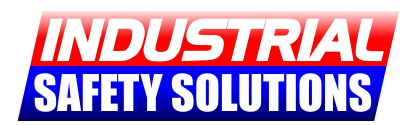

### **Software & Driver Notes**

#### **Notes on Windows automatic driver installation:**

When USB-connected users switch on their SafetyPro printer for the first time, Windows will attempt to install drivers automatically. For XP users, the "Add Printer Wizard" will appear.

The automatic driver install and Add Printer Wizard should both be ignored. They may be left on the screen or cancelled, and the SafetyPro driver installer should immediately be run. The SafetyPro driver installer will automatically install the printer driver.

#### **Notes on USB port sensitivity:**

The SafetyPro line of printers are designed to support multiple printers connected to a single computer. Because of this functionality, the SafetyPro is USB "port sensitive," which means it remembers which port it was last plugged into, and the driver is associated with that port. Please always plug your SafetyPro printer into the same USB port to avoid confusion and driver setting issues.

### **Notes on USB vs. LPT Connections**

#### **USB (included)**

The default, included connection for the SafetyPro is USB. With USB connections, Microsoft Windows can detect when the printer is connected and powered on. Ensure the software is installed and CD is still in the drive before connecting and powering on the SafetyPro when using USB.

#### **LPT (Parallel – not included)**

You may optionally choose to use an LPT (Parallel) connection with the SafetyPro. When you use an LPT connection, Microsoft Windows cannot detect the printer. You must manually add the printer and ensure that it is directed to the correct LPT port on your system before printing.

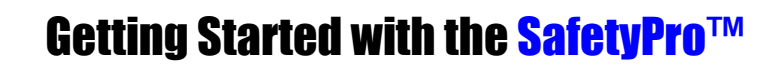

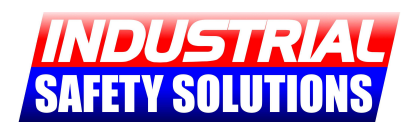

## **SafetyPro Print Driver Settings**

### **For continuous roll vinyl label stock (regular labeling material, general purpose labeling)**

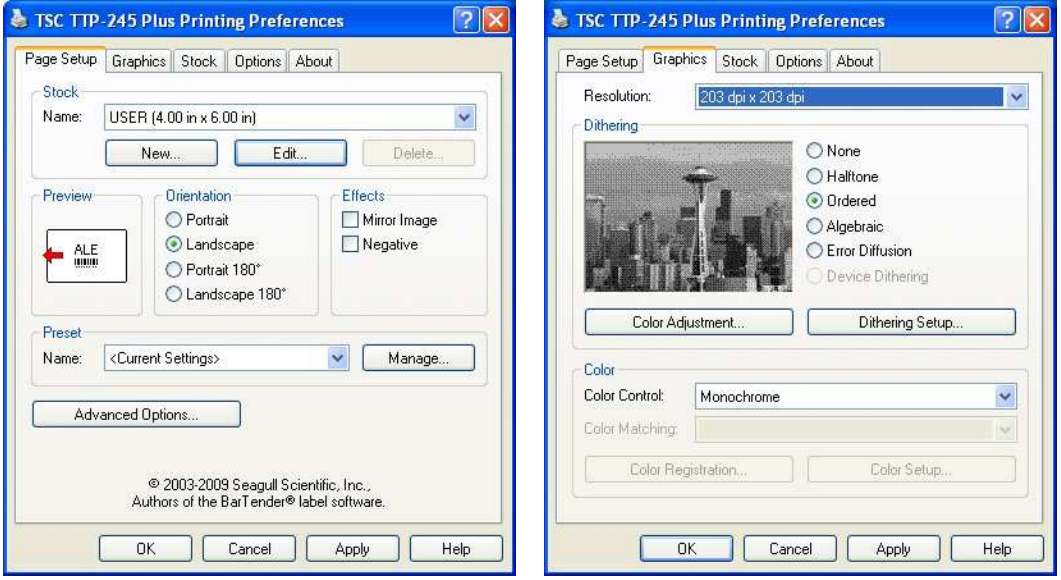

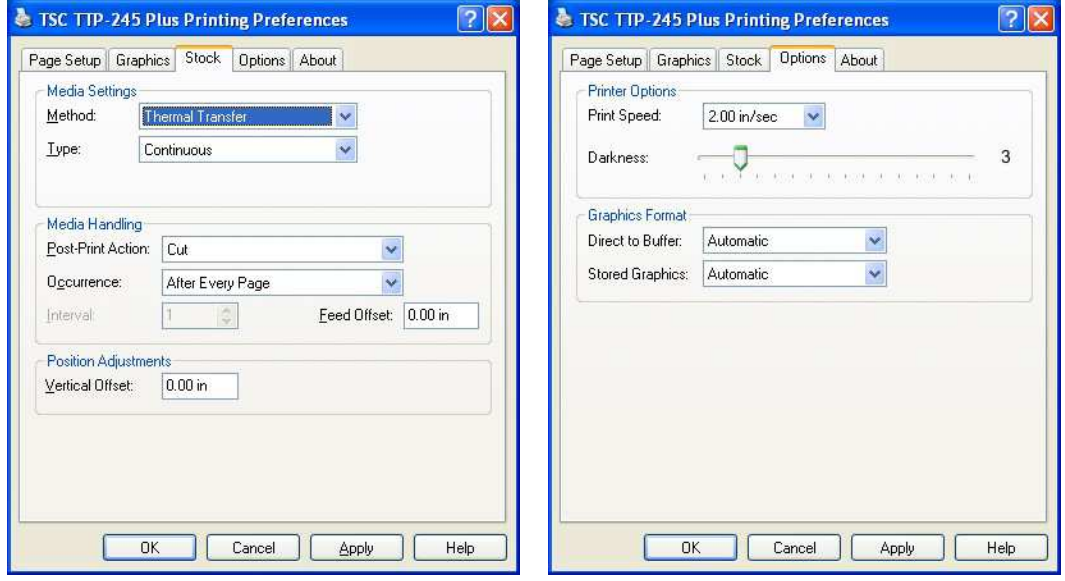

Copyright © 2012, Industrial Safety Solutions www.industrialsafetysolution.com - 1-877-762-9280

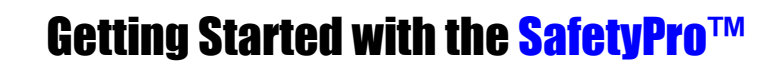

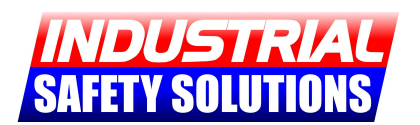

### **SafetyPro Print Driver Settings**

### **For die-cut vinyl label stock (arc flash, NFPA RTK, ANSI, Color stripe, and blank die-cut labels)**

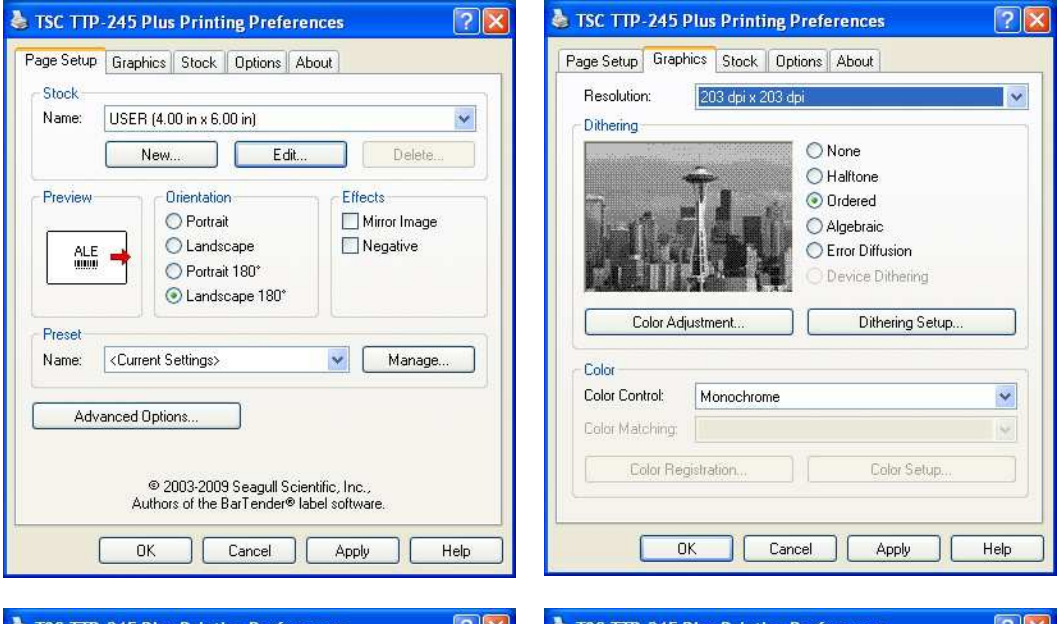

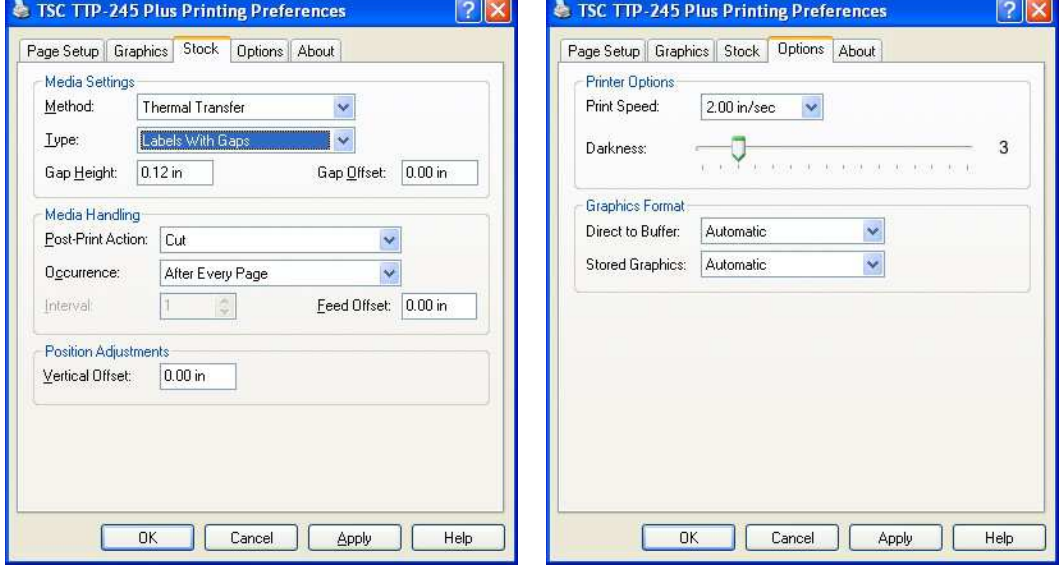

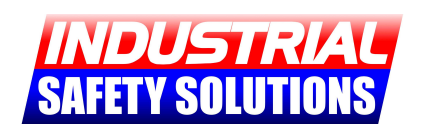

# **Using FacilityWare Label Manager**

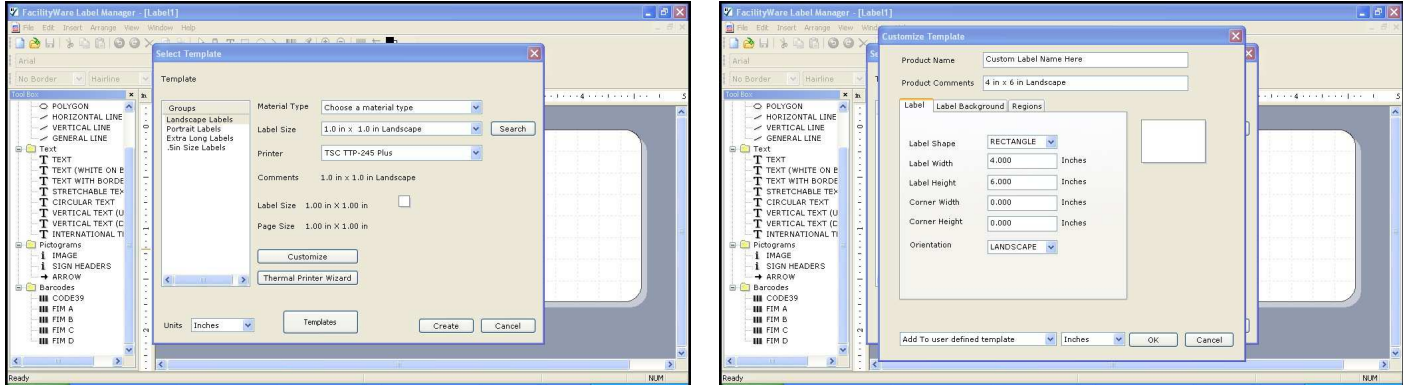

**Figure 1: New Label Figure 2: Custom Size** 

#### **First, choose your label template…**

When you start FacilityWare, you will be asked to select your template (Figure 1). You can input your layout and loaded material type, then choose your label size from the selections. If you need a custom size that is not on the list, you may click the "Customize" button, and input your size manually (Figure 2).

If you want to use a pre-made template for Arc Flash, RTK, ANSI, or other standard labels, click the "Templates" button on the bottom of the template setup screen (Figure 1). Choose your template from the list provided.

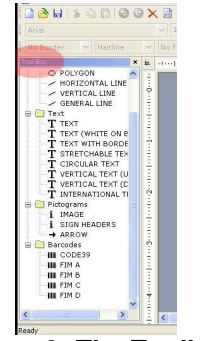

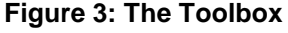

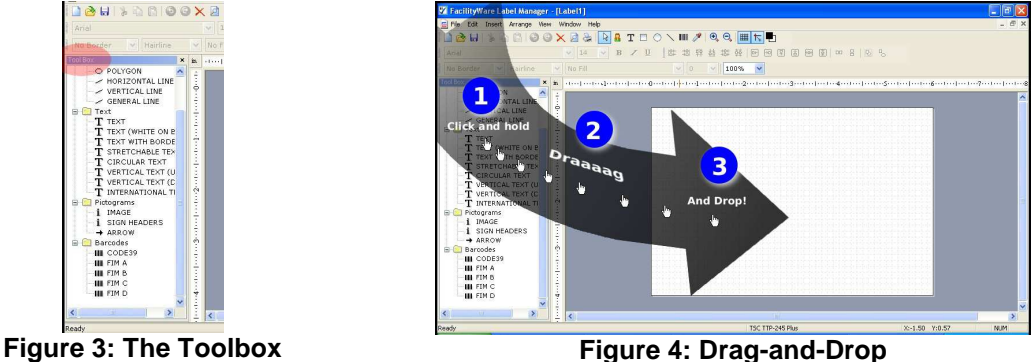

### **"Drag-and-Drop" makes label creation easy**

The ToolBox (Figure 3) provides you with all of the available objects for creating your label. To add any object from the ToolBox to your label, simply "Drag and Drop" it (See Figure 4). Once the object is on your label, you can modify it as needed.

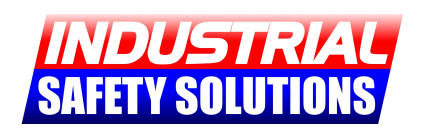

# **Using FacilityWare Label Manager**

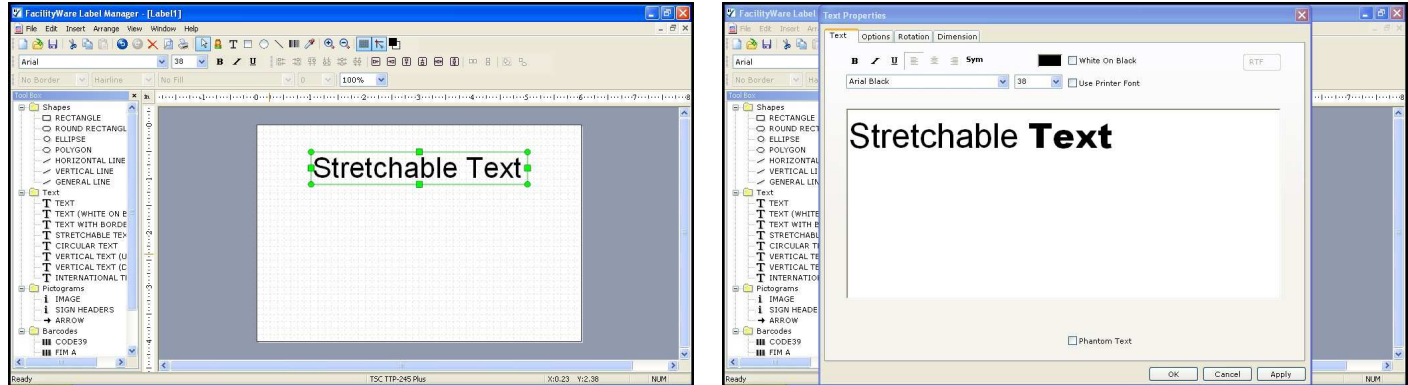

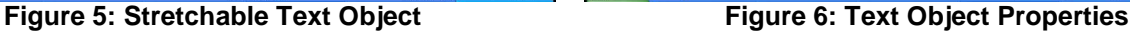

#### **Adding Text**

To add text to your label, locate the "Stretchable Text" object in the toolbox and "Drag-and-Drop" it onto your label. Once added, the object will have green dots around the edges, used for resizing (Figure 5). You may click and drag the object anywhere on your label.

To edit the object, double-click it OR right-click and select "Properties." The Object Properties dialog will appear (Figure 6). You may enter **multiple lines of text**, and manipulate font styles and sizes for any part of the text, as shown. **Multiple fonts and sizes** may be used in a single object.

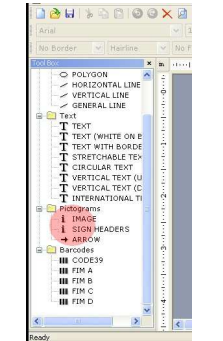

Figure 7: Image Objects **Figure 8: Select an Image** 

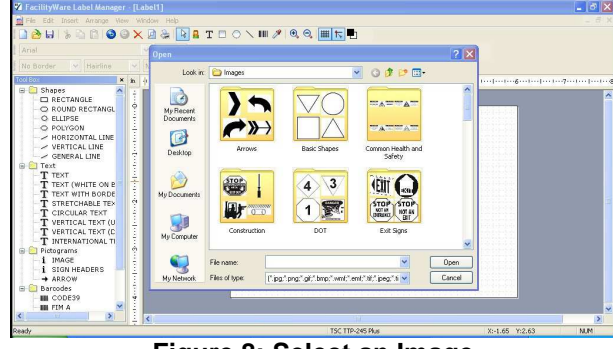

### **Adding Images**

"Drag-and-Drop" any Image Object from the Pictogram section in the ToolBox (Figure 7). The image selection dialog will appear automatically (Figure 8). FacilityWare includes thousands of labeling images, which you can use on virtually any type of safety label imaginable. Choose one of these included images, or browse to your own image, double click and it will append to your label blank.

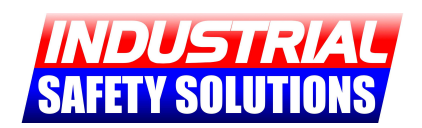

# **Using FacilityWare Label Manager**

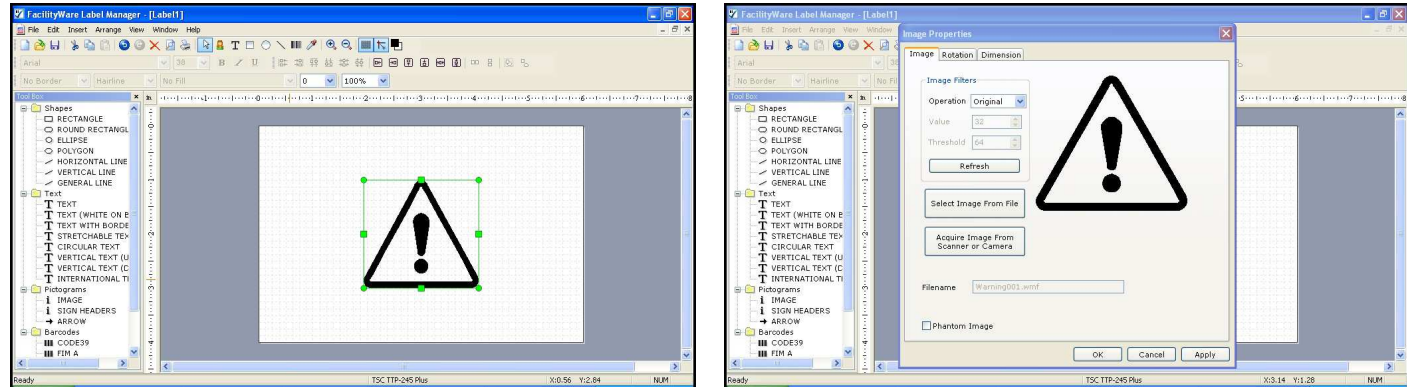

Figure 9: Image Object Selected Figure 10: Image Object Properties

#### **Adding Images (continued)**

Once you have inserted an image object it will appear with green dots around it, used for resizing (Figure 9). Move the image and size it as desired. For additional image object options, such as rotation and color control, double-click the image OR right-click and select "Properties." If you are using a color image, make sure to convert it to black-and-white for label printing.

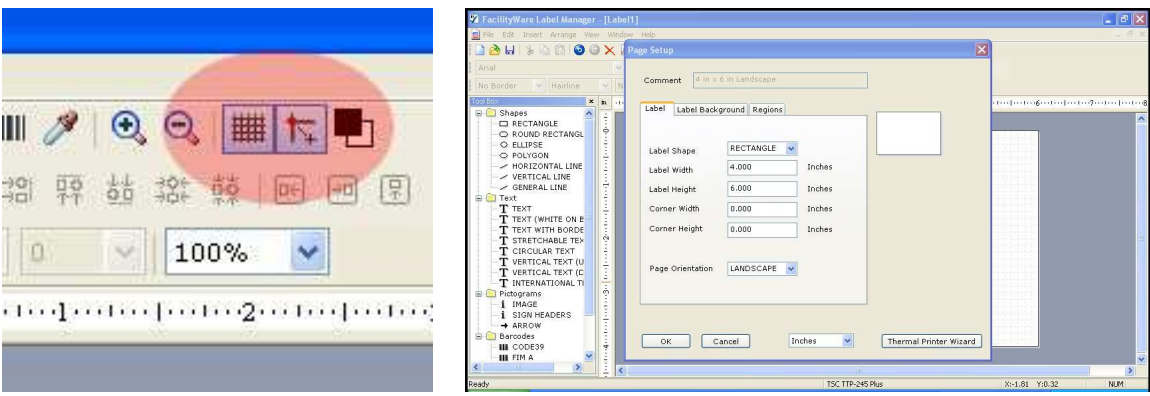

**Figure 11: Grid Options The Setup Research Research Property Figure 12: Label Setup** 

#### **Grid Options and Label Setup**

FacilityWare is designed to let you control your label creation experience. Some customers may want to disable the "Snap-to-grid" feature, which can be done quickly and easily using the toolbar at the top of the software (Figure 11).

If you decided you need a different label size after you have already started with your label creation, you can select the File menu at the top, then choose Label Setup (Figure 12). Adjust your size as needed.

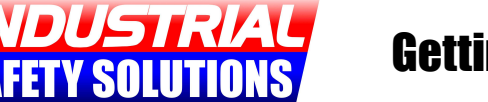

### **Arc Flash Label Printing**

**Arc flash labeling is complex, and cannot be covered in a Getting Started guide. Consider the options below, and call us at 1-877-762-9280 for more help.** 

#### **Using FacilityWare**

**PROS:** Very easy, no actual arc calculation knowledge necessary, can be done by anyone. Professional look.

**CONS:** Does not handle calculations. Not suitable for printing from large sets of data.

**NOTES:** You can use premade templates in FacilityWare to create professional, easy-to-read arc flash labels. Some templates are included; click on "Templates" when starting a new document.

#### **Using SKM**

**PROS:** SKM is a complete arc flash solution, and includes everything from calculation to print. Industry accepted.

**CONS:** Requires electrical engineering knowledge.

**NOTES:** SKM is an industry leader in arc flash calculations and label creation. SKM works directly with the SafetyPro, and support is provided directly from SKM. Electrical contractors often choose this option.

#### **Using AF Label Creator**

**PROS:** Easy to use, can import from Excel (CSV), fast, Professional look.

**CONS:** Does not handle calculations. Fixed label layout.

**NOTES:** Our ISS Arc Flash Label Creator is designed as an alternative for electrical contractors who already have their arc flash calculations completed and in a raw data form (CSV). The label layout is industry standard.

## **We can help you with any of these Arc Flash labeling options.**

### **Please contact us for details.**

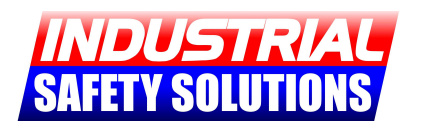

### **ISS Arc Flash Label Creator**

### **Create, print and store standard 4" x 6" arc flash labels in seconds. Import large label batches instantly from Microsoft Excel CSV**

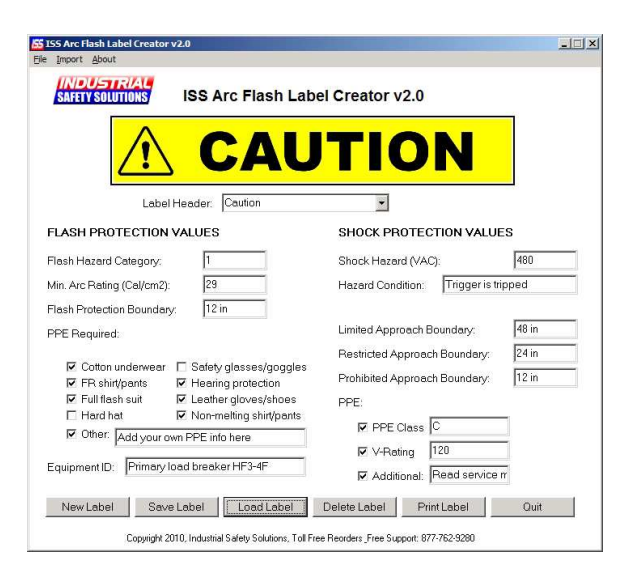

#### **Getting Started with AF Label Creator**

Using the ISS Arc Flash Label Creator is simple. First, choose a header. For die-cut materials without a pre-printed header, choose Danger, Caution, or Warning. For labels with an existing header, select "None."

Once your header is selected, fill in your arc flash calculation results in the appropriate fields. Add checkmarks for your required PPE, and any other information you want to include.

Before printing, be sure to enter an "Equipment ID," identifying what the label is to be used to mark. You may now print or save your label.

### **Importing from CSV**

ISS Arc Flash Label Creator can run batch print jobs from a CSV spreadsheet. An example spreadsheet is included with the software, and can be loaded into Microsoft Excel to demonstrate the file format. A text document explaining the file format can also be found in the program's main directory.

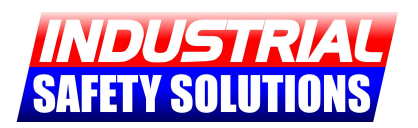

### **ISS RTK Label Creator**

### **Print from a database of thousands of pre-defined NFPA chemical labels in seconds**

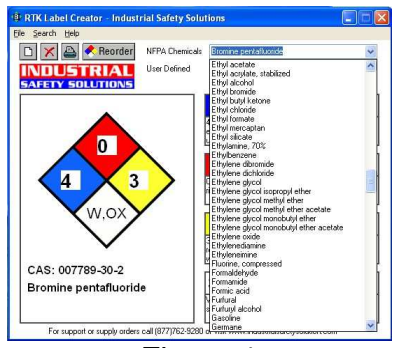

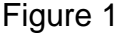

 $\boxed{\square\hspace{0.08cm}\square\hspace{0.08cm}\blacktriangleright\hspace{0.08cm}\square\hspace{0.08cm}\blacktriangleright\hspace{0.08cm}\text{Reorder}}$ 

CAS: 007789-30-2

Bromine pentafluoride

**DUSTRIAL** 

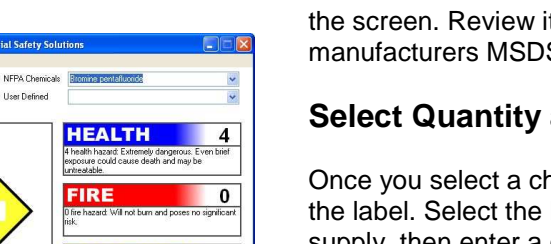

 $\overline{\mathbf{3}}$ 

 $W.0X$ 

#### **Selecting a Chemical (Figure 1)**

In RTK Label Creator, you can order the list of chemicals by CAS number or alphabetically. Using the "Search" menu, choose either of these sort orders. The default sort order is alphabetical.

Once you have sorted the chemical list, choose a chemical from the drop-down on the upper right-hand corner of the software. Click the chemical to load the hazard information. All of the information will appear on the screen. Review it for accuracy against your chemical manufacturers MSDS sheet before continuing.

### **Select Quantity and Print (Figure 2)**

Once you select a chemical, click the print icon to print the label. Select the label size that matches your loaded supply, then enter a quantity and click OK to print. Be sure you have the proper RTK label stock loaded and aligned. Use the properties button to setup your printer for the correct stock size (refer to the print driver settings page for die-cut materials).

Figure 2

**REACTIVITY** 

hazard: Capable<br>ong initial charge 3 reactivity h<br>require a stro<br>with water

**SPECIAL** 

Use no wa<br>Ibole anolu

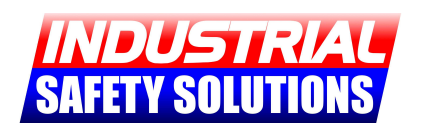

# **Purchasing Form – Fax or Mail**

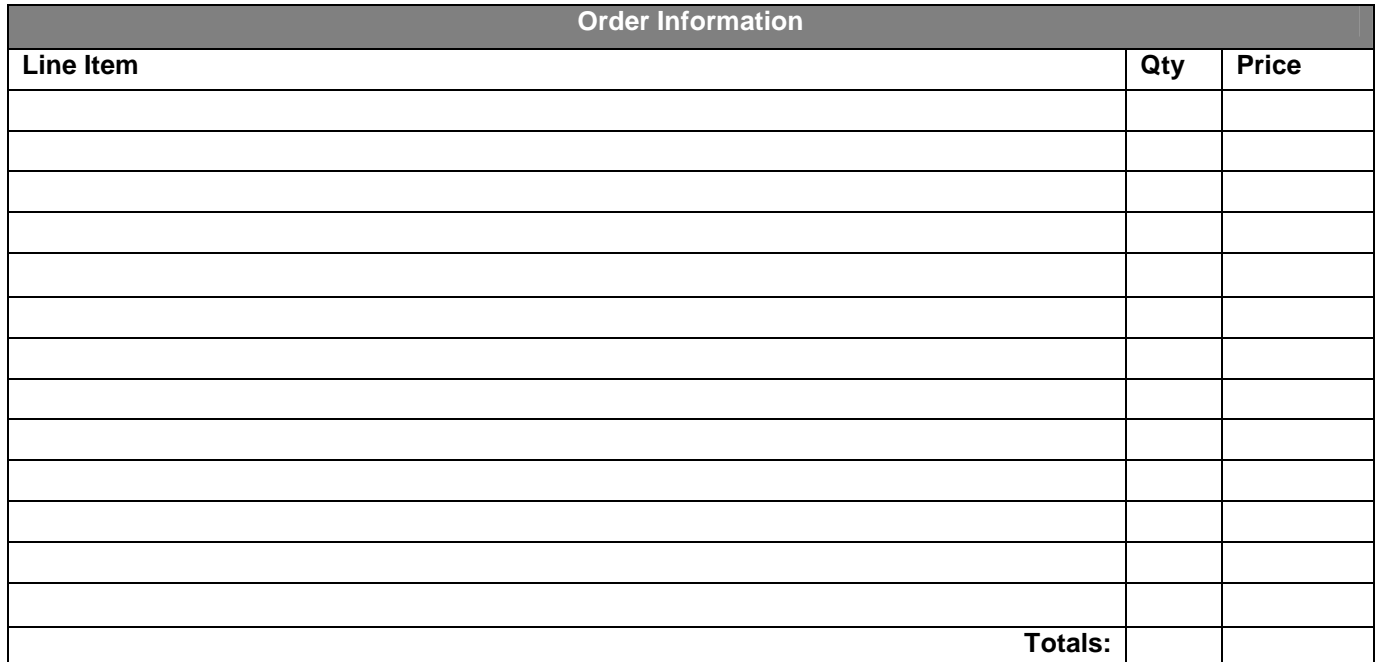

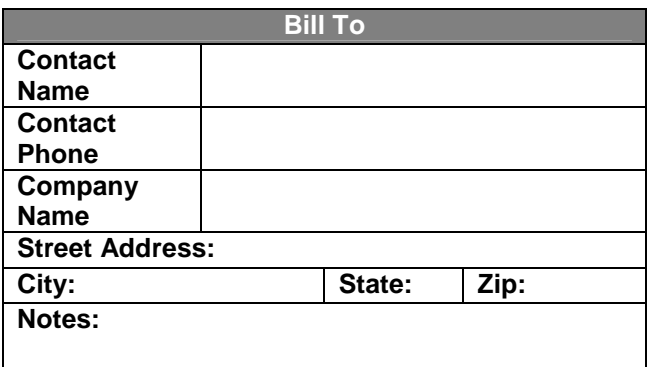

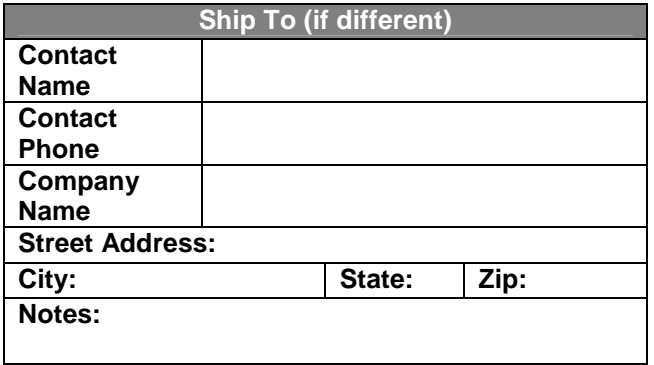

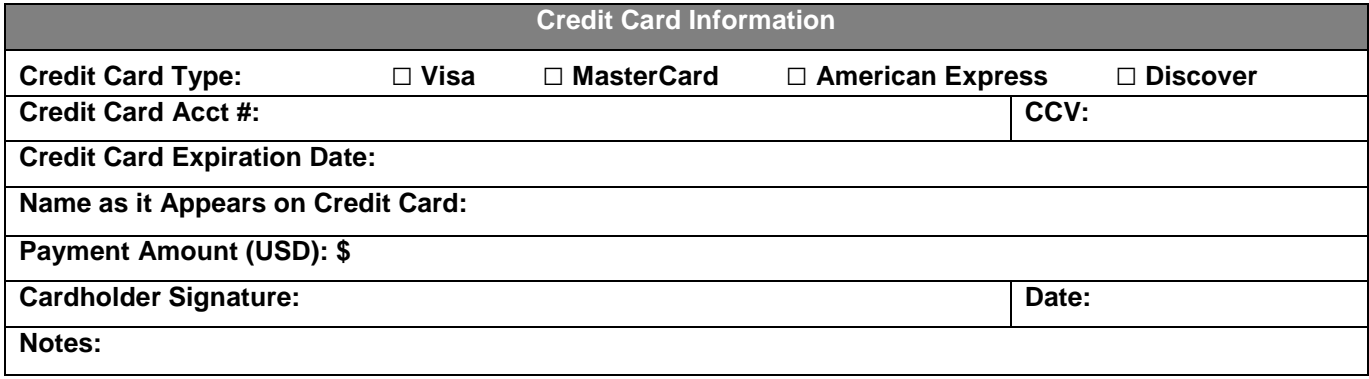

Copyright © 2012, Industrial Safety Solutions www.industrialsafetysolution.com - 1-877-762-9280